2023.4.1

## ■パソコン教室 PC 概要

※ 詳細は、高等教育開発・支援センターHP の「教室視聴覚設備一覧」でご確認ください。

Windows 10 / Microsoft Office 2021

■サインイン方法 使用後は、スタートボタンの <sup>1</sup> 小ら再起動をしてください。

ユーザ ID( s + 教職員番号)とパスワード(ポータルサイトログイン時と同じ)

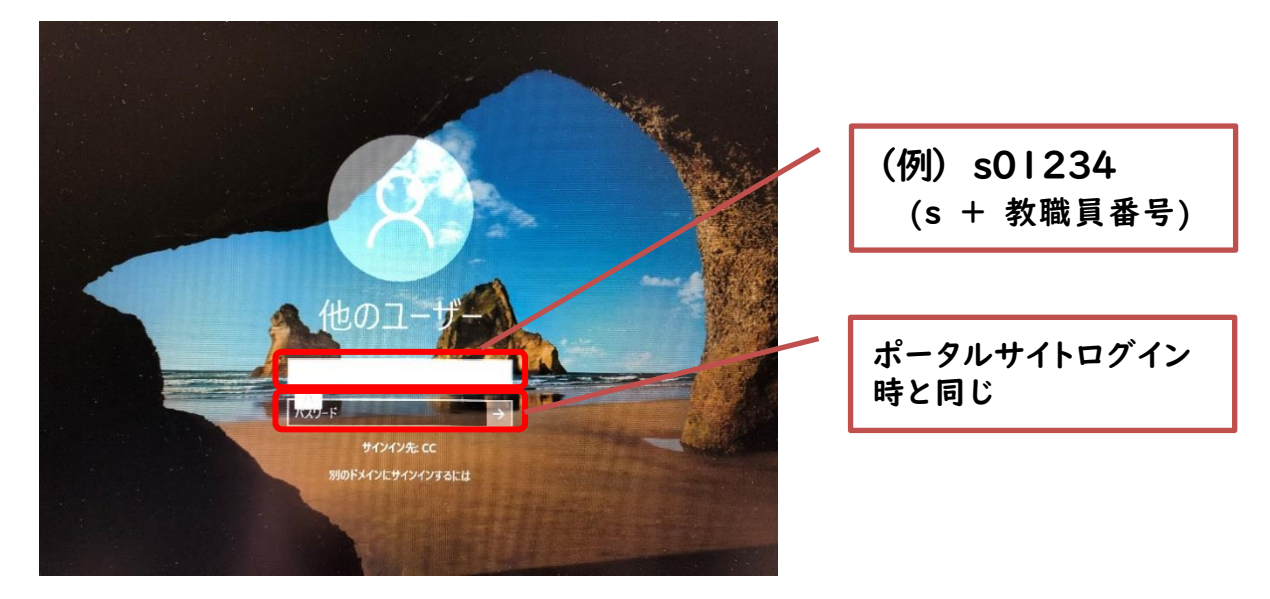

# ■CaLabo EX の起動方法

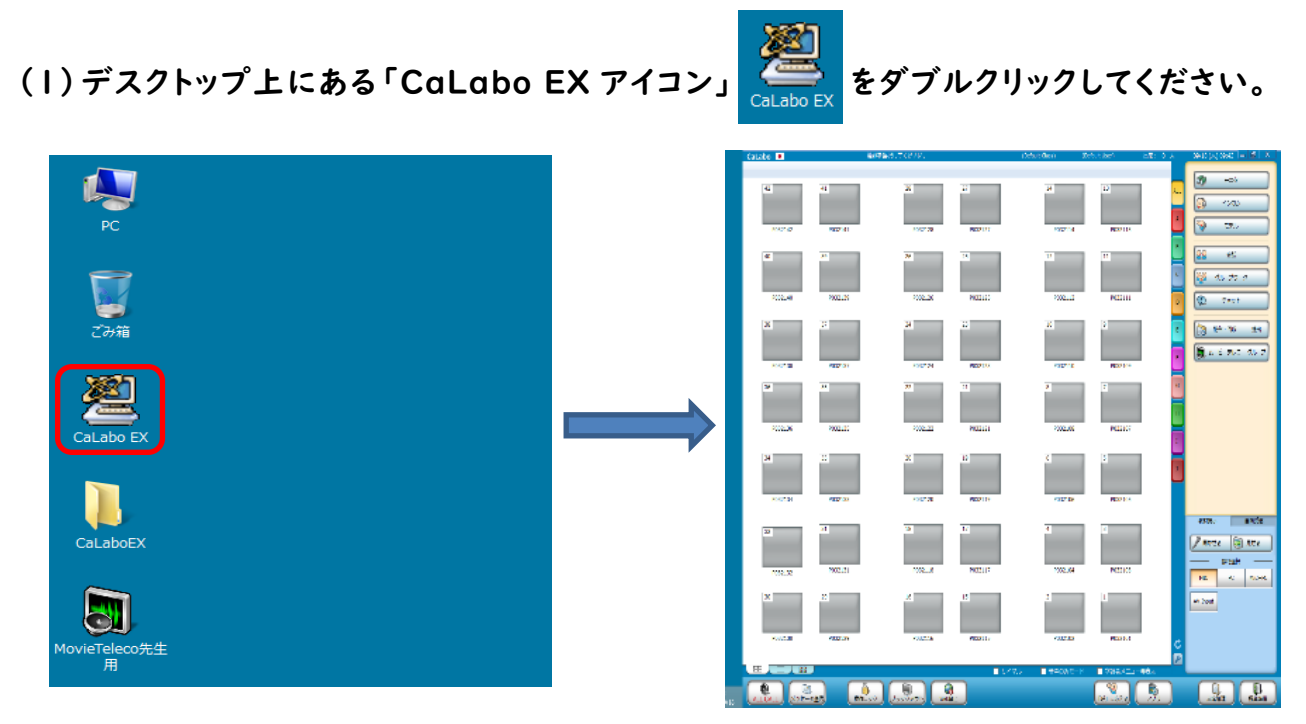

## ■ファイルの利用方法

個人フォルダ(デスクトップ上 H ドライブ)に保存されているファイルが利用できます。

- ※ C ドライブにはファイルやフォルダを保存できません。 ※ 個人フォルダ(H ドライブ)は1人 1GB まで保存できます。
- ※ デスクトップ上の「フォルダ容量確認」アイコンを開くと、 現在の個人フォルダ使用量が確認できます。
- ※ 1GB を超えてしまった場合は、『OneDrive』を利用することができます。

# ■USB メモリ/DVD/CD の利用

USB USB延長ケーブルが卓上にでています。

デスクトップ上もしくはスタート画面の『PC』をクリックして

『リムーバブルディスク』を選択してください。(仕様により自動起動は行われません)

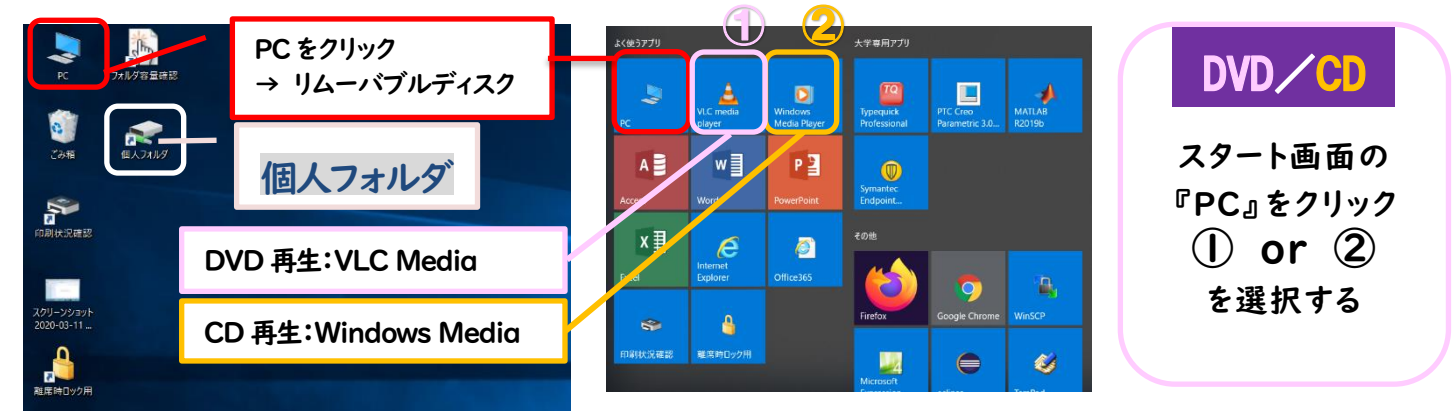

■メディア検知

USBメモリ、DVD等を抜き忘れたままサインアウトすると『抜き忘れ画面』で促されます。

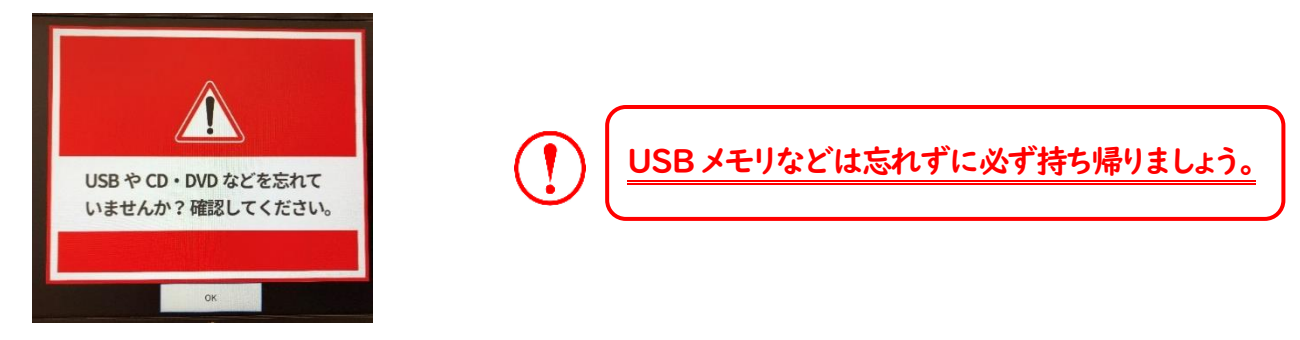

#### 【参 考】

■ロック画面

デスクトップ画面の「離席時ロック用」アイコンを開くと、PCロック画面が表示されパソコンを利用できなくなります。

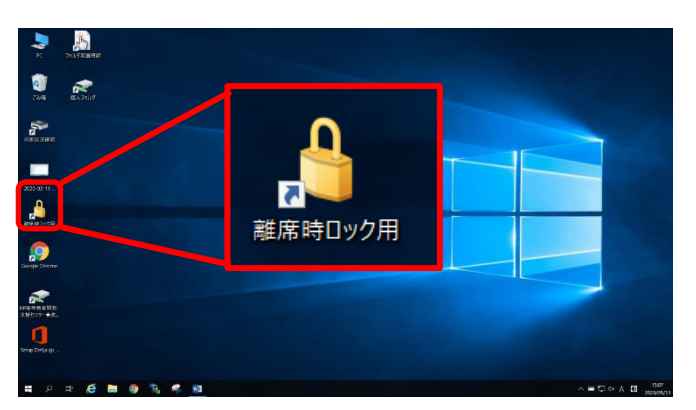

ロックを解除するには、マウスでクリックする か、キーボードを押してください  $00:00:12$ 

# サブモニターの利用方法

・中間モニターを表示するには、AV 操作システム【Aviot】を起動してください。 ・中間モニターは学生に見せる画面です。

※中間モニタ―の操作は AV 操作システム【Aviot】で行います。

- ・中間モニターにはサブモニター画面が映ります。
- ・サブモニターはメイン操作モニター画面の拡張画面となります。
- ・サブモニターに動画などを映している間に、メイン操作モニターで別の操作ができます。
- ・プレビューモニターにはサブモニター画面が映り、プロジェクターに映る画面です。
- ・学生に見せたくない画面はメイン操作モニターで操作できます。

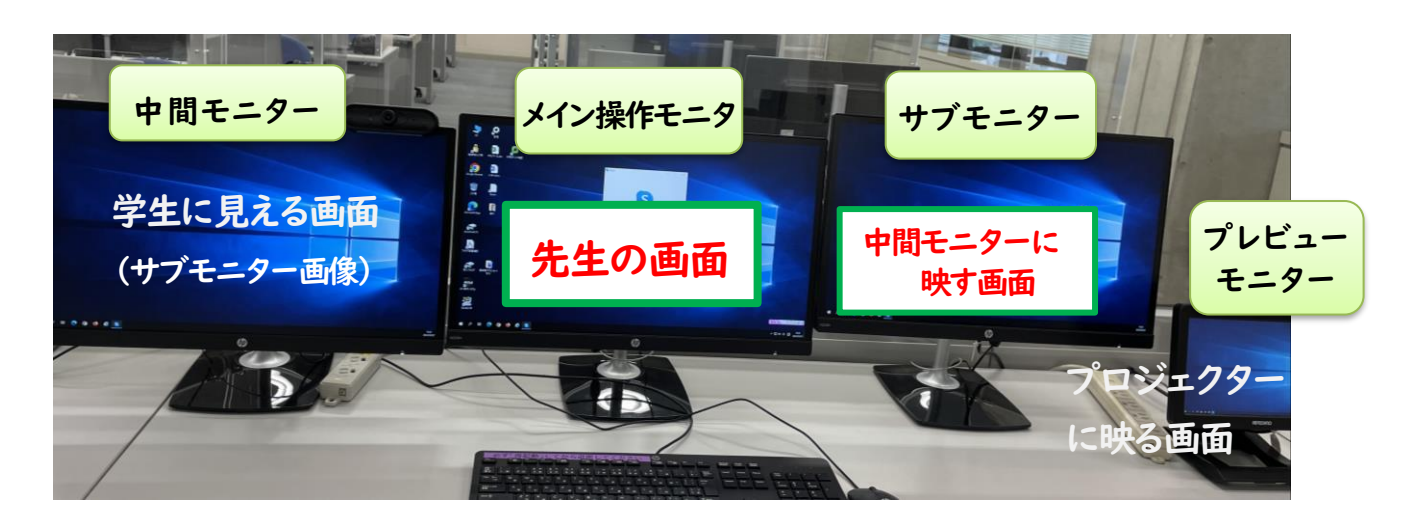

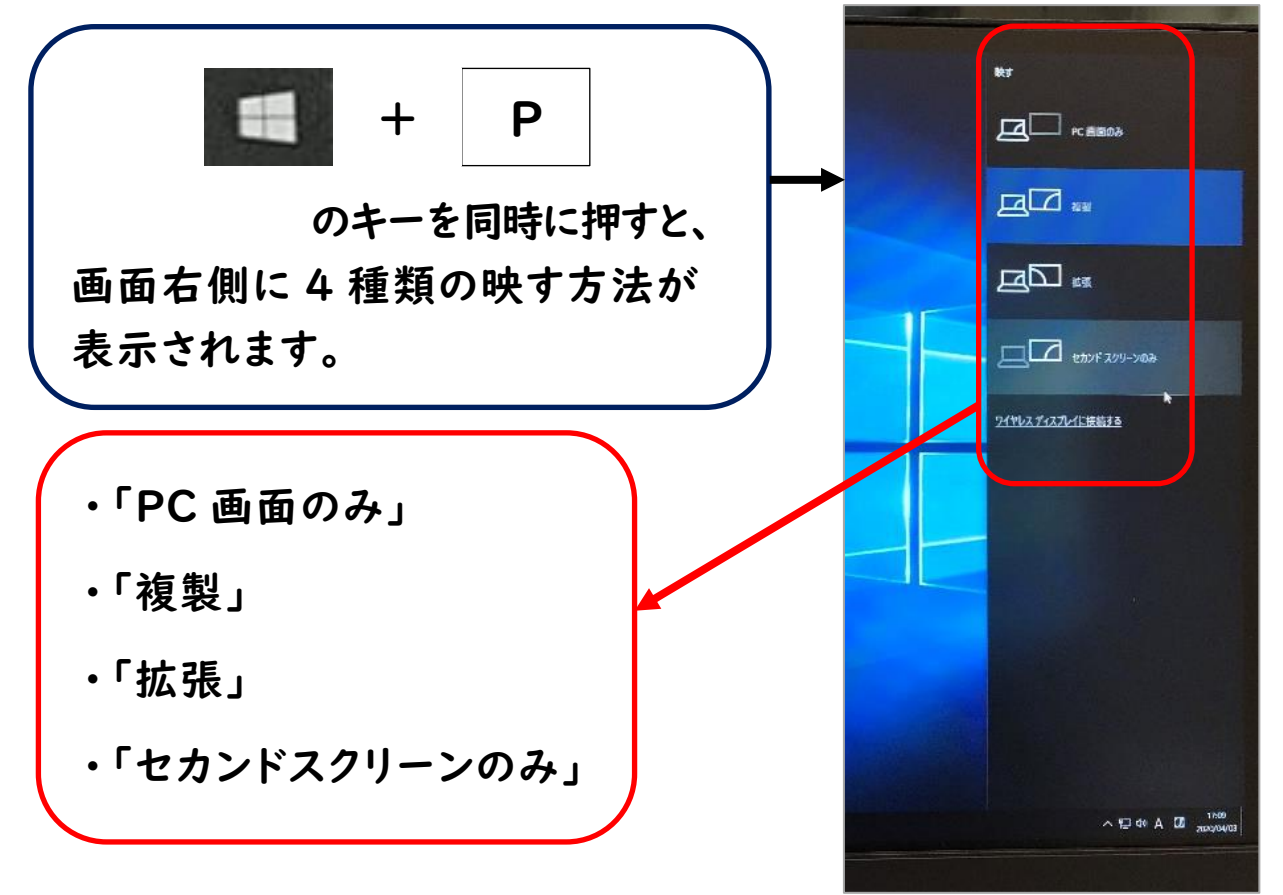

I

先生の画面ウィンドウのみの移動。メイン操作モニター画面は学生に見えません。 メイン操作モニターで次の資料の準備操作が可能です。

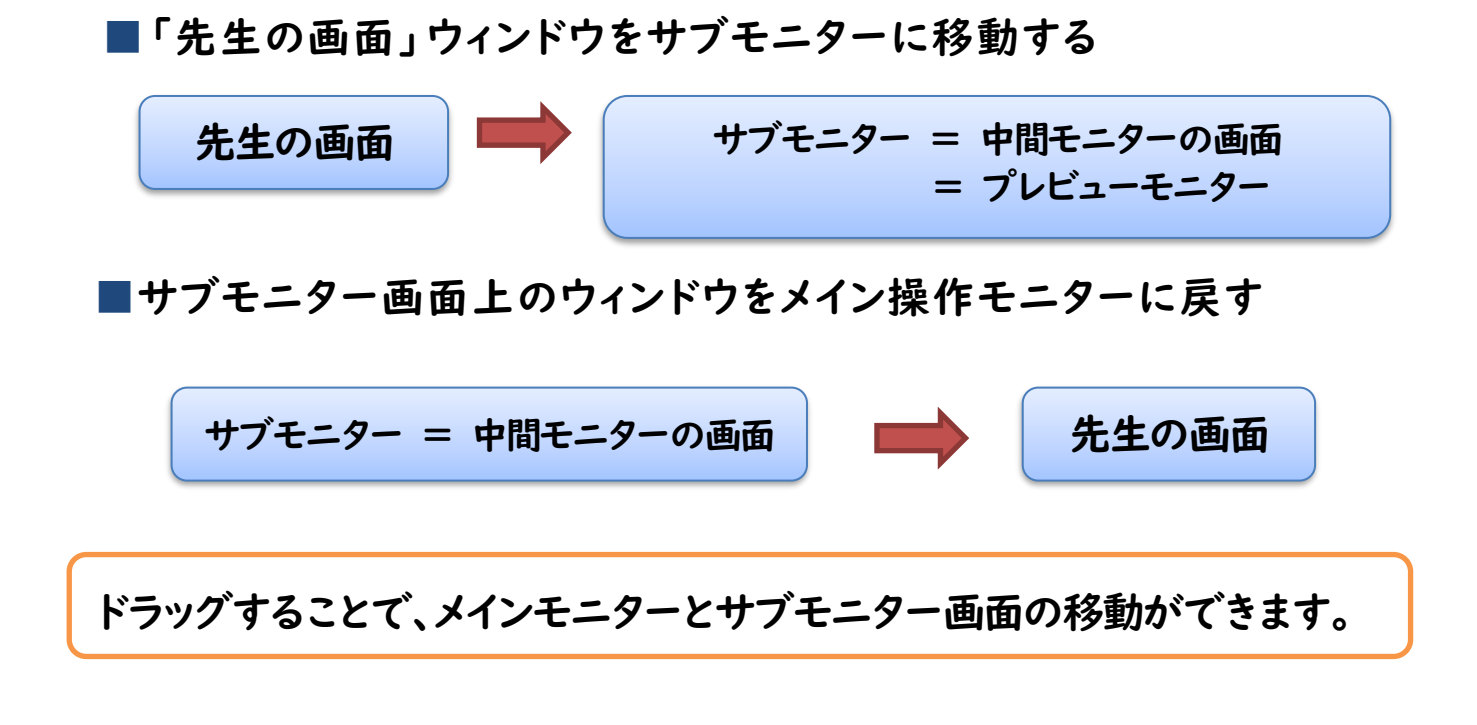

### 複 製

- ■メイン操作モニターの「先生の画面」を中間モニターに複製する方法 ・学生に「先生の画面」を見せながら操作をすることができます。
	- ・「複製」をクリックすると、すべてのモニターに「先生の画面」が複製されます。

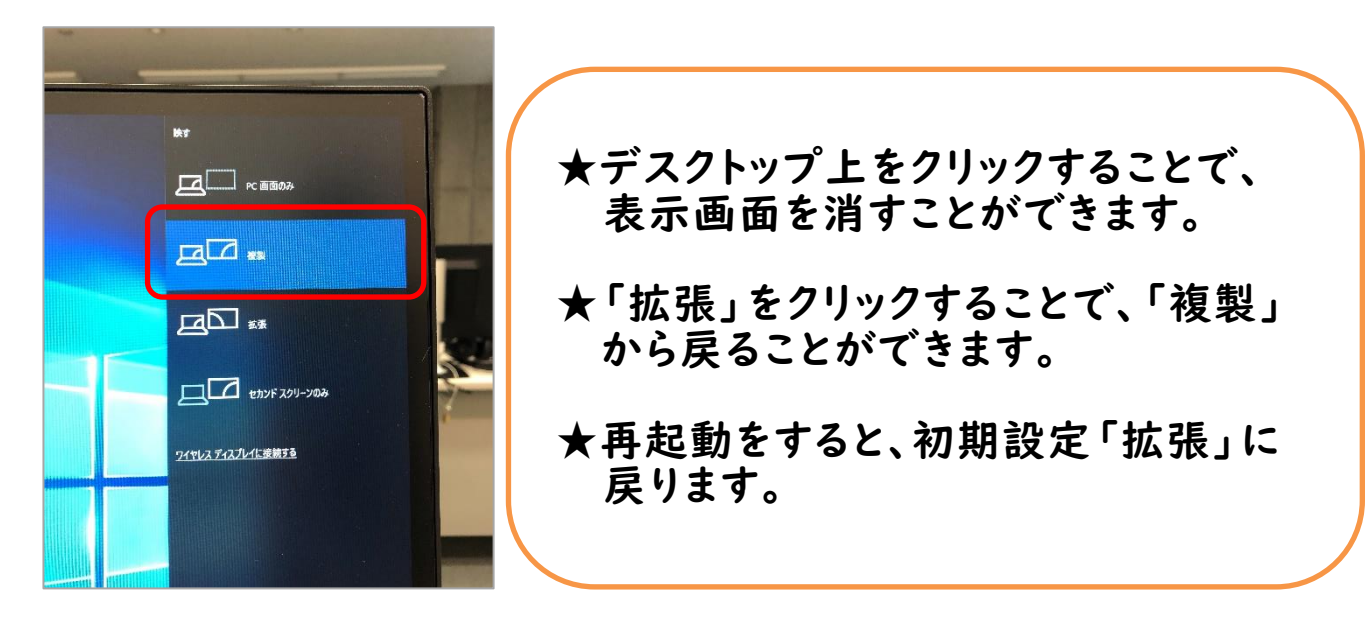